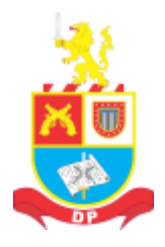

DIRETORIA DE PESSOAL

buscando "atender sempre bem"

# ACESSO AO SIRH COM O FIM DO SUPORTE AO FLASH PLAYER

A solução encontrada consiste em instalar versões antigas do navegador Firefox e do plugin do Flash. Orientamos para que use essa solução apenas para acessar o SIRH, pois o navegador é antigo e não funciona bem com sites atuais.

IГ

Antes, será necessário remover as versões atuais, caso as tenha instalado.

Desinstalando o Firefox e o Flash no Windows 10:

Pressione as teclas WINDOWS + X

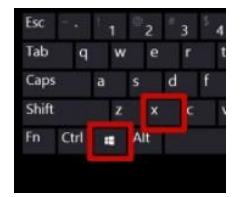

No Menu que será aberto, selecione APPS E RECURSO

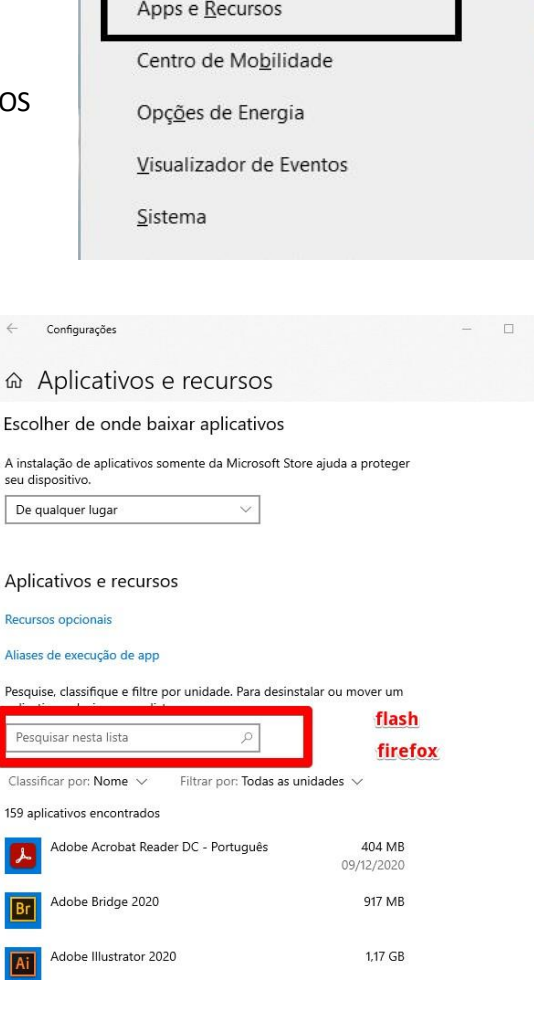

Ao clicar, a janela de configurações de

Aplicativos e Recursos será aberta.

Na caixa de pesquisa digite Flash e

desinstale caso esteja instalado.

#### Repita a operação pesquisando por Firefox Configurações

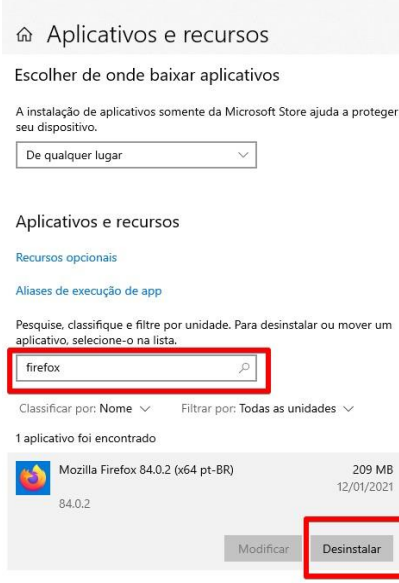

Acesse o Painel de Controle

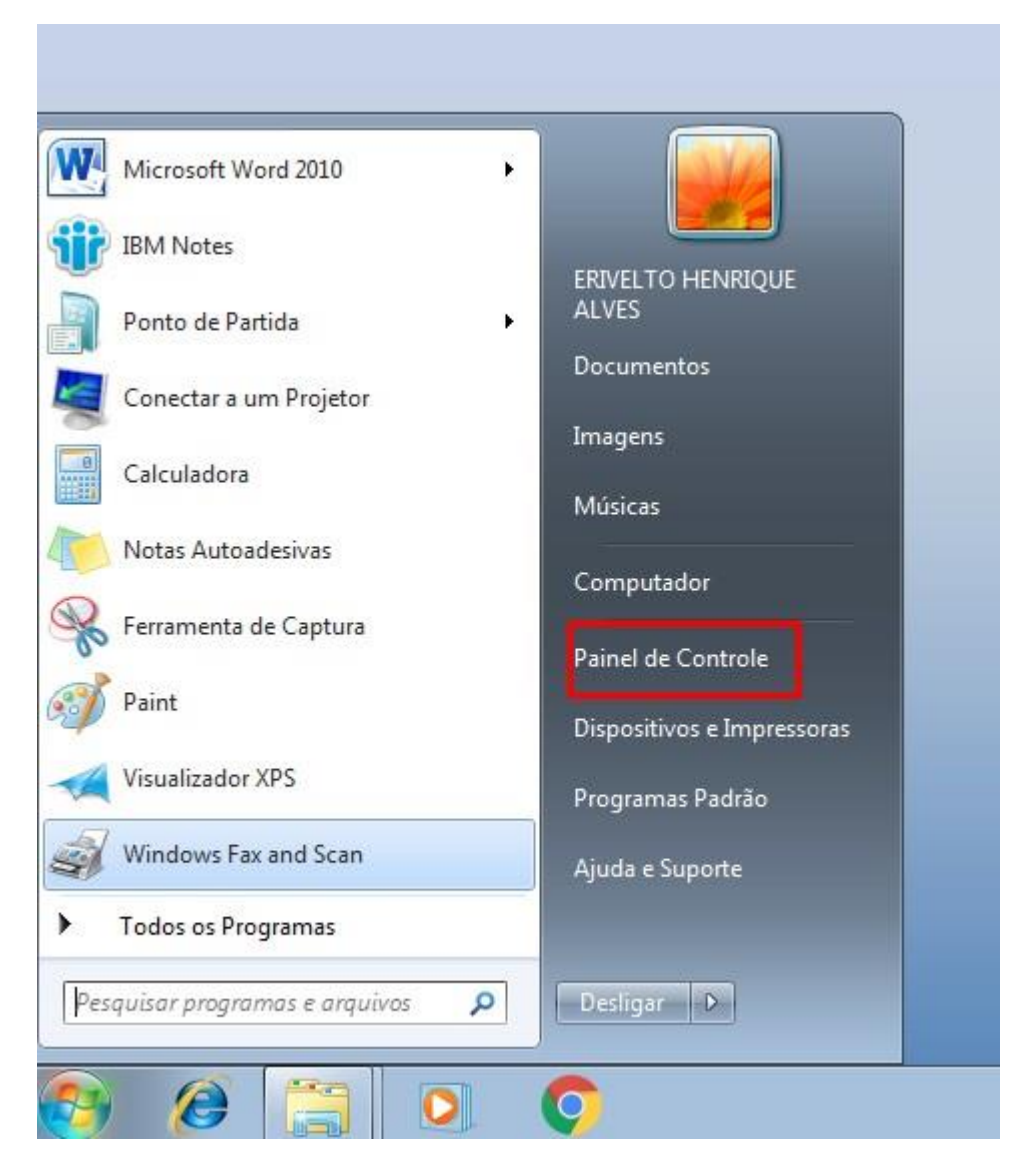

# Vá em Programas > Desinstalar um Programa

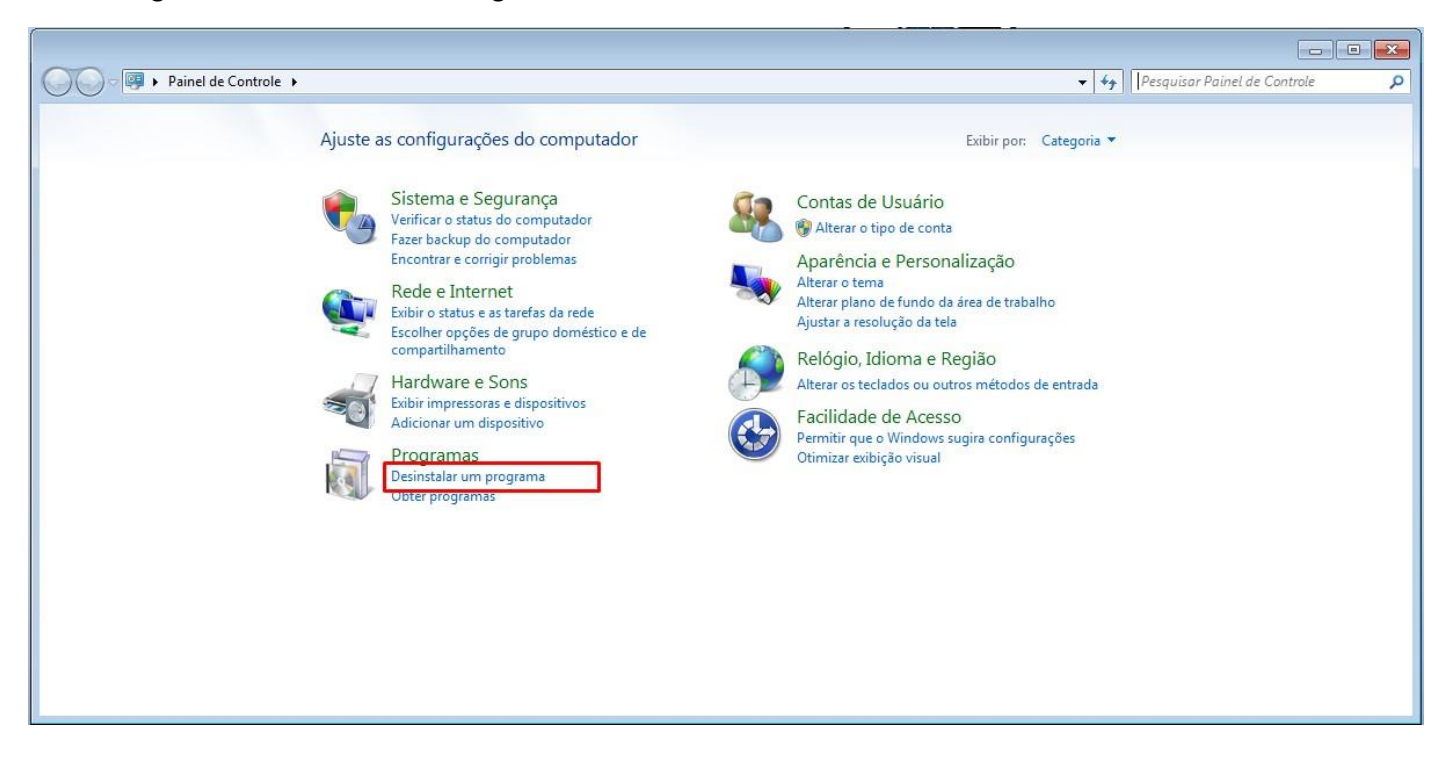

### Caso tenha instalado, desinstale as versões atuais do Flash e do Firefox

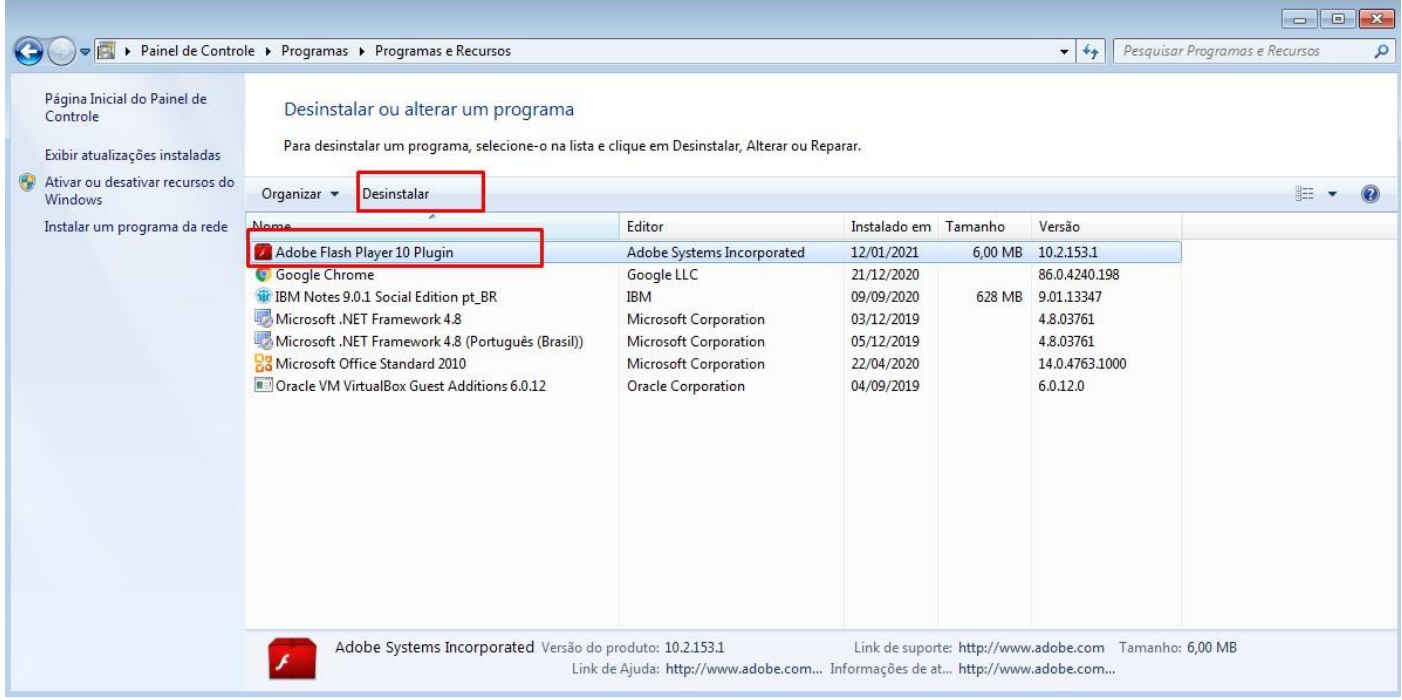

Após desinstalar o Firefox e o Flash, caso os tenha no computador, instale as versões disponibilizadas nestes links

Flash Player

<http://www.intranet2.dp.policiamilitar.sp.gov.br/wp-content/media/InstallPluginFlash.exe>

Firefox

[http://www.intranet2.dp.policiamilitar.sp.gov.br/wp-content/media/Firefox\\_Setup\\_3\\_6.exe](http://www.intranet2.dp.policiamilitar.sp.gov.br/wp-content/media/Firefox_Setup_3_6.exe)

Após instalar, acesse o Firefox e configure o proxy.

#### Vá no menu Ferramentas > Opções

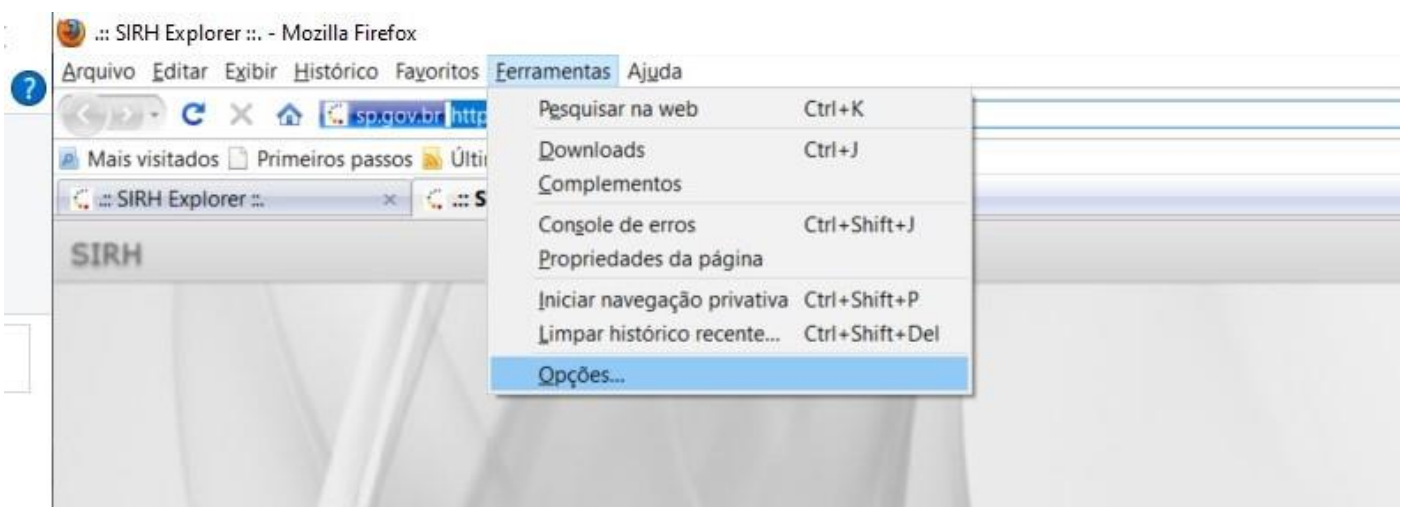

# Na janela que será aberta vá na opção Avançado

# Clique na aba Rede e depois botão Configurar Conexão

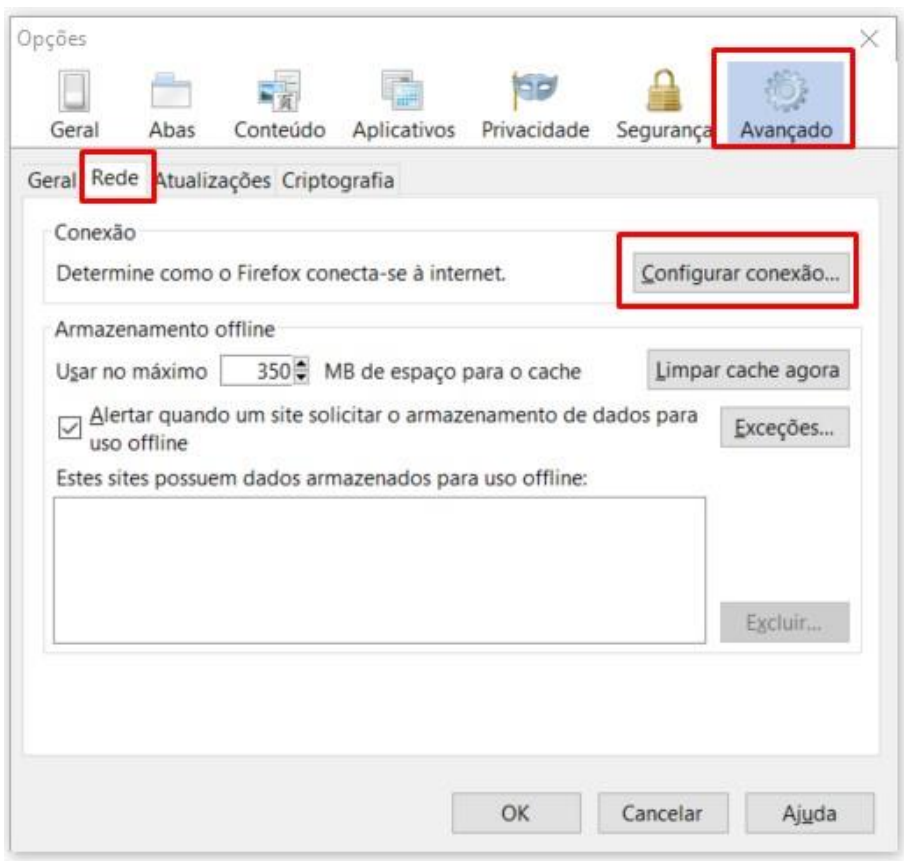

Na janela Configurar Conexão selecione a opção Configuração manual de proxy e insira os dados do proxy

# HTTP: proxy.policiamilitar.sp.gov.br PORTA: 3128

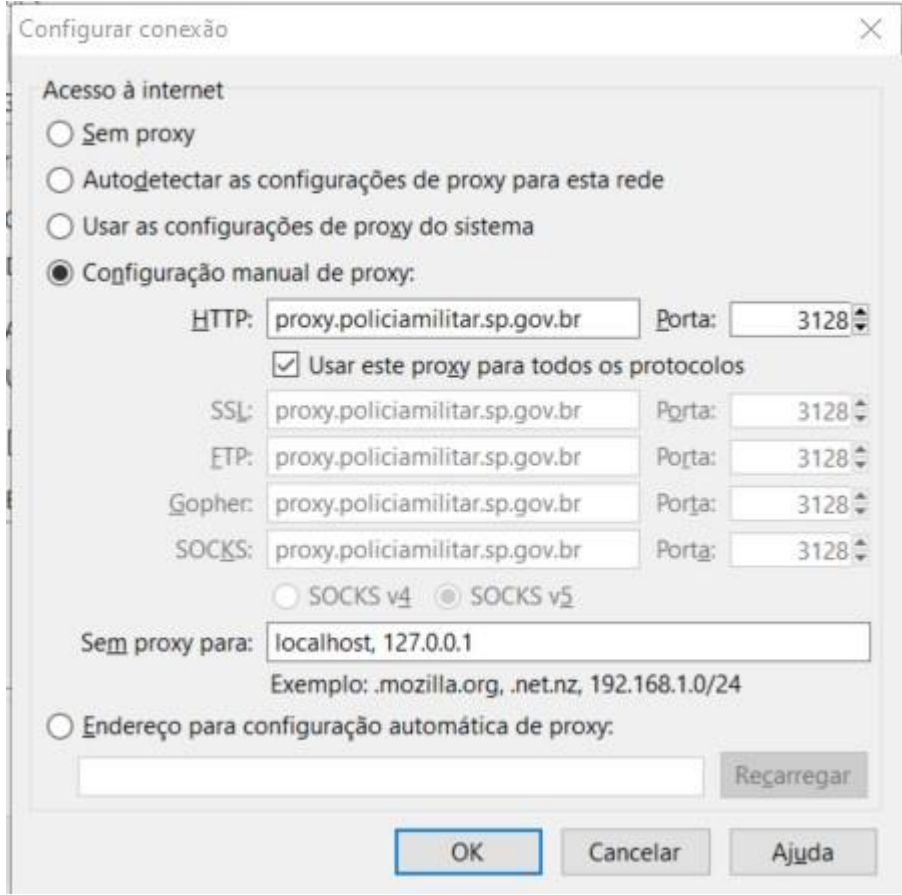

# Reinicie o navegador e abra o SIR[H https://www.sgp.intranet.policiamilitar.sp.gov.br/sirh/](https://www.sgp.intranet.policiamilitar.sp.gov.br/sirh/) ou <https://sirh.policiamilitar.sp.gov.br/sirh/>

No primeiro acesso será necessário adicionar o link nas exceções de segurança

#### Clique em ENTENDO OS RISCOS

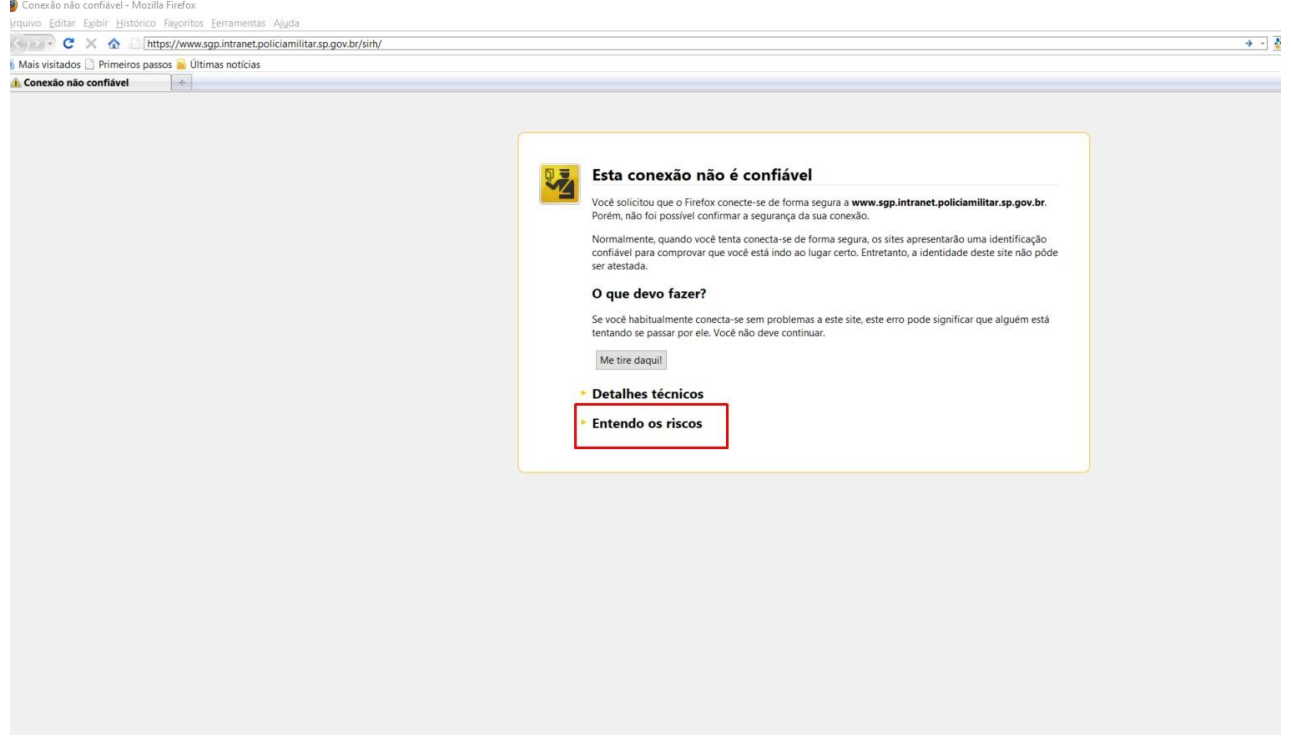

# Clique em ADICIONAR EXCESSÃO

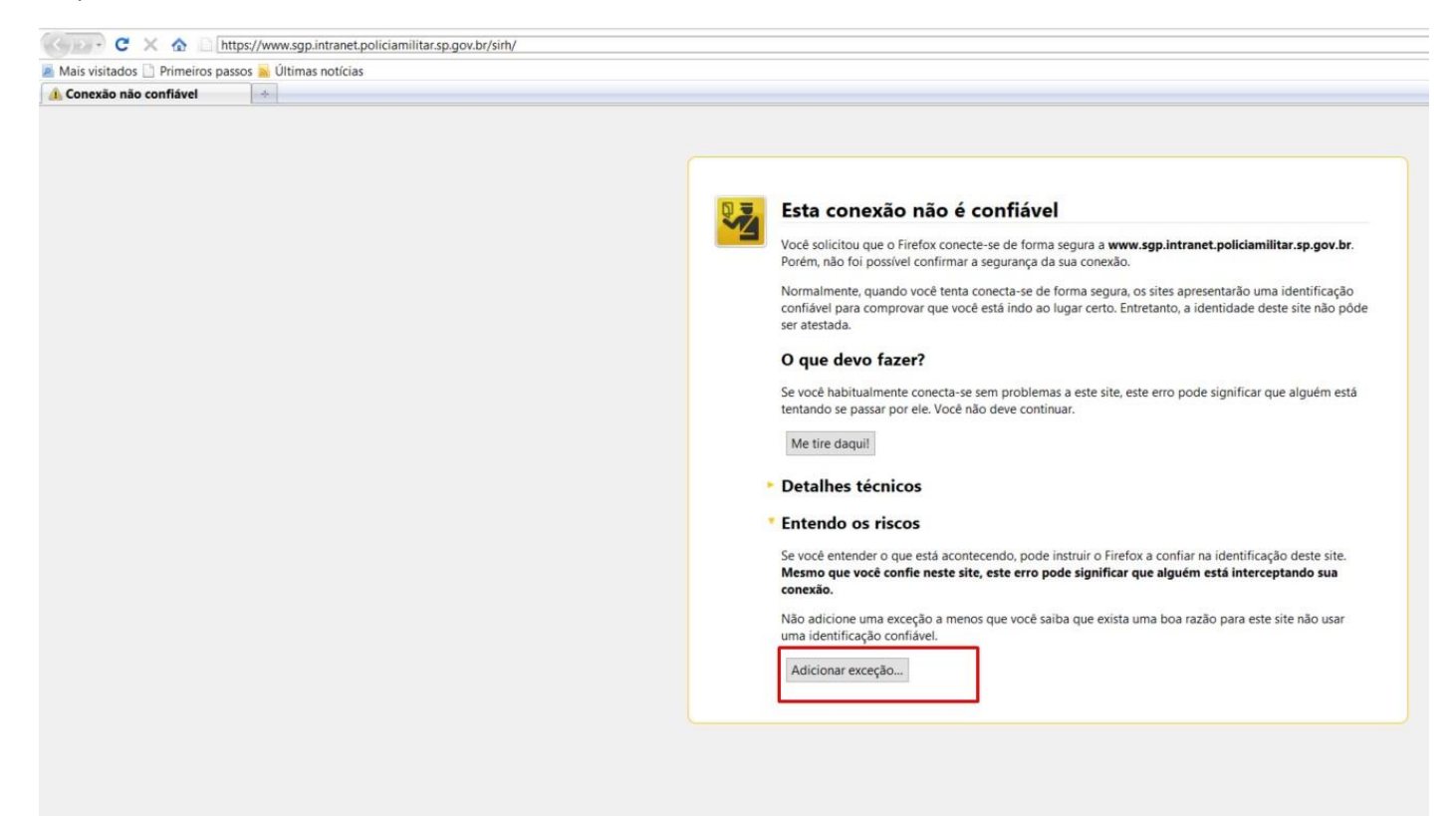

Clique em VERIFICAR CERTIFICADO e depois em CONFIRMAR EXCESSÃO DE SGURANÇA.

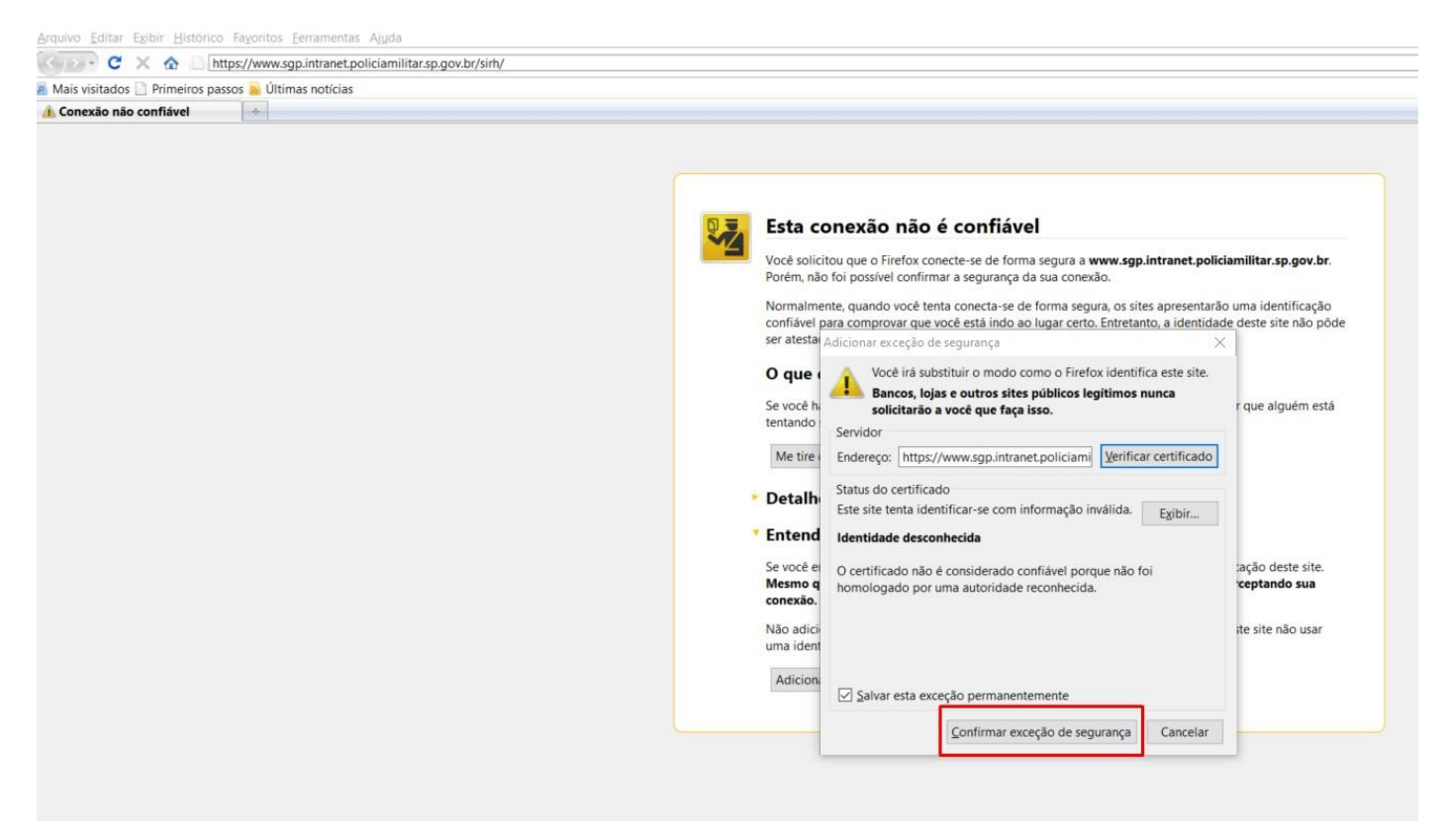

Não faça atualização do navegador.